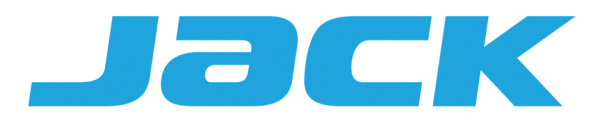

# Инструкция

# по эксплуатации панели промышленного оверлока ЈАСК С6

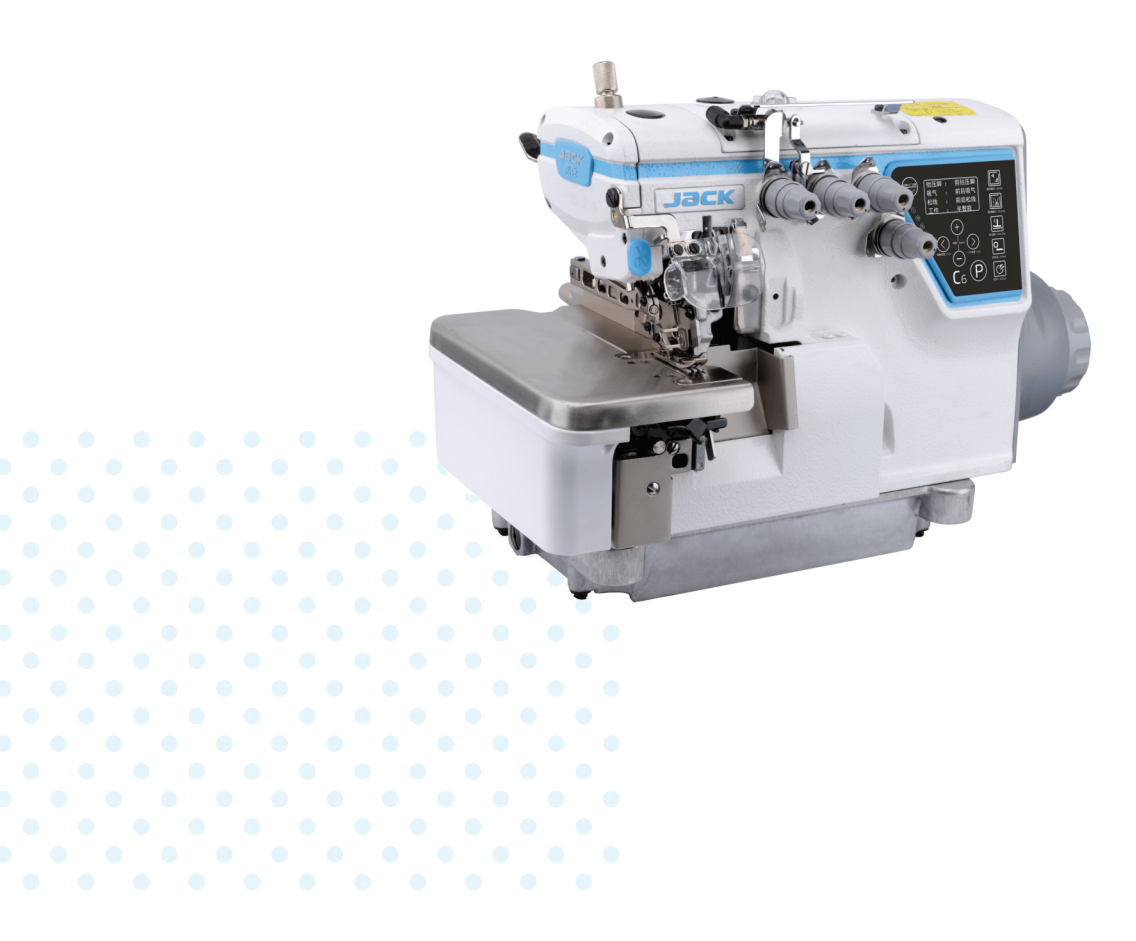

# Содержание

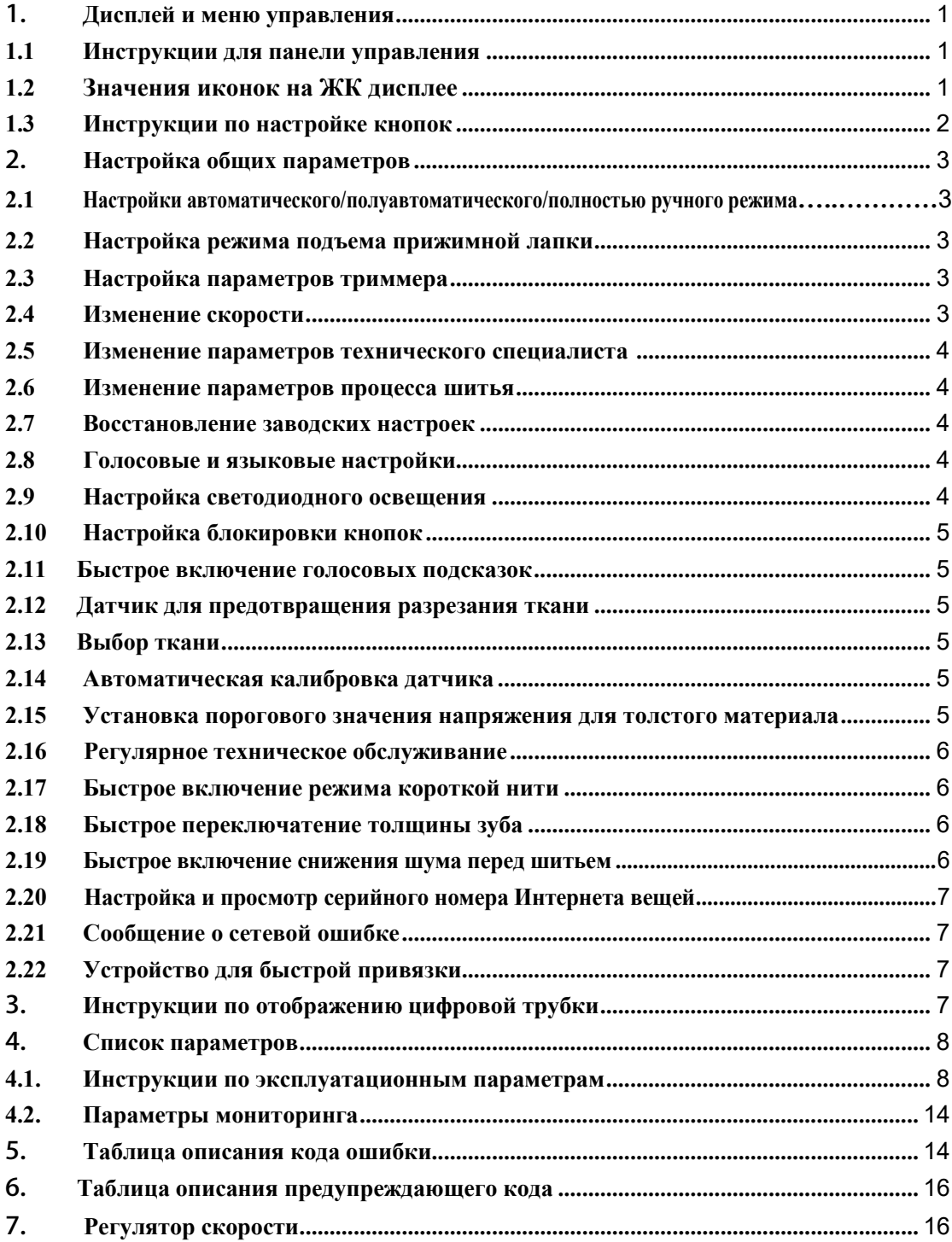

# <span id="page-2-0"></span>1. **Дисплей и меню управления**

## <span id="page-2-1"></span>**1.1 Инструкции для панели управления**

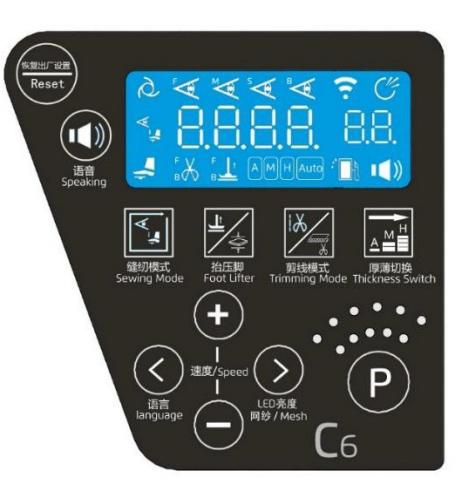

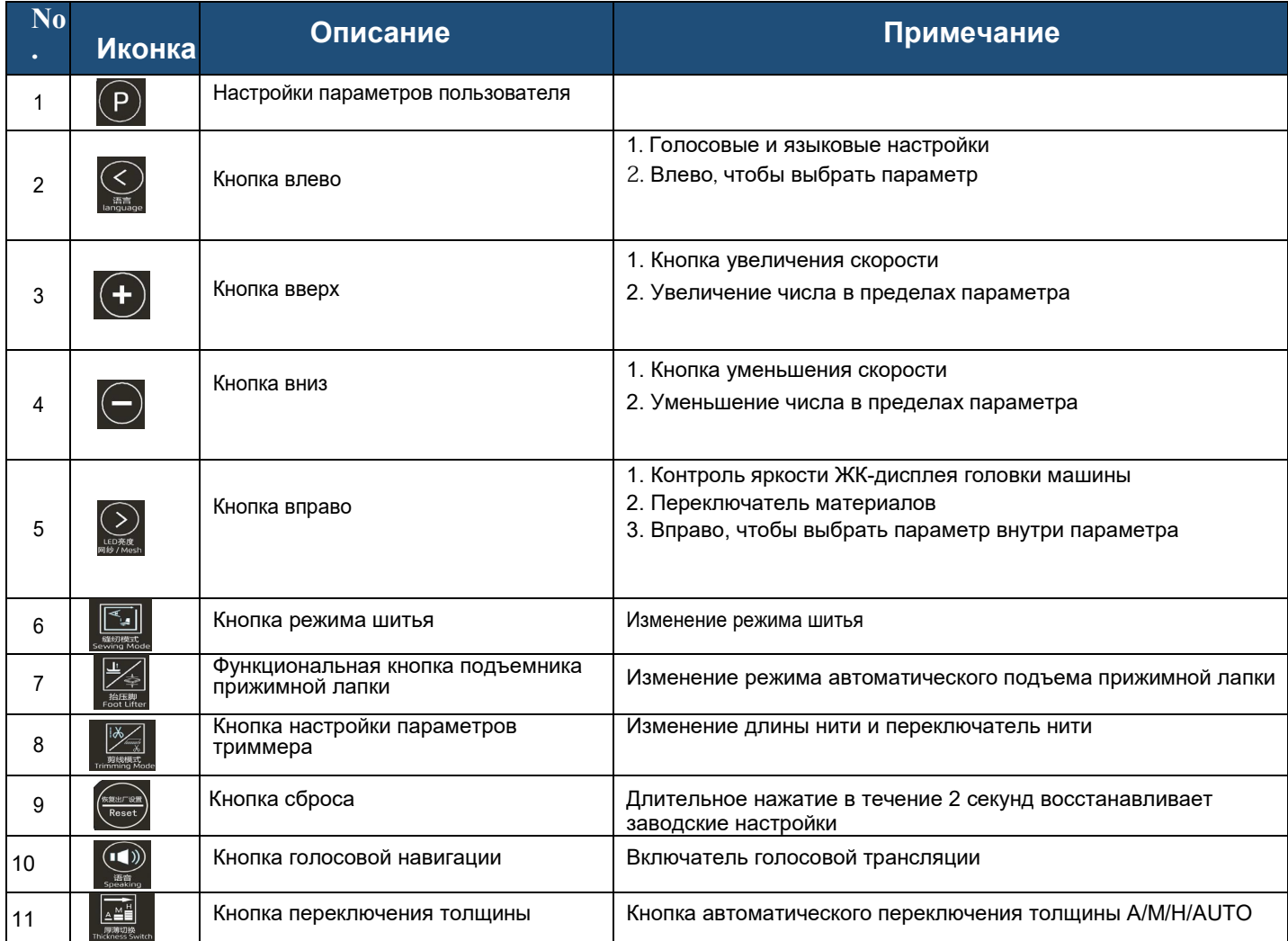

# <span id="page-2-2"></span>**1.2 Значения иконок на ЖК дисплее**

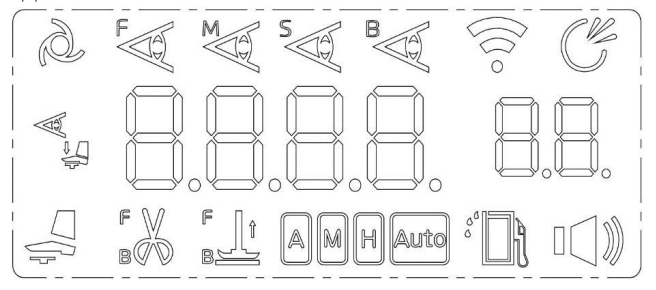

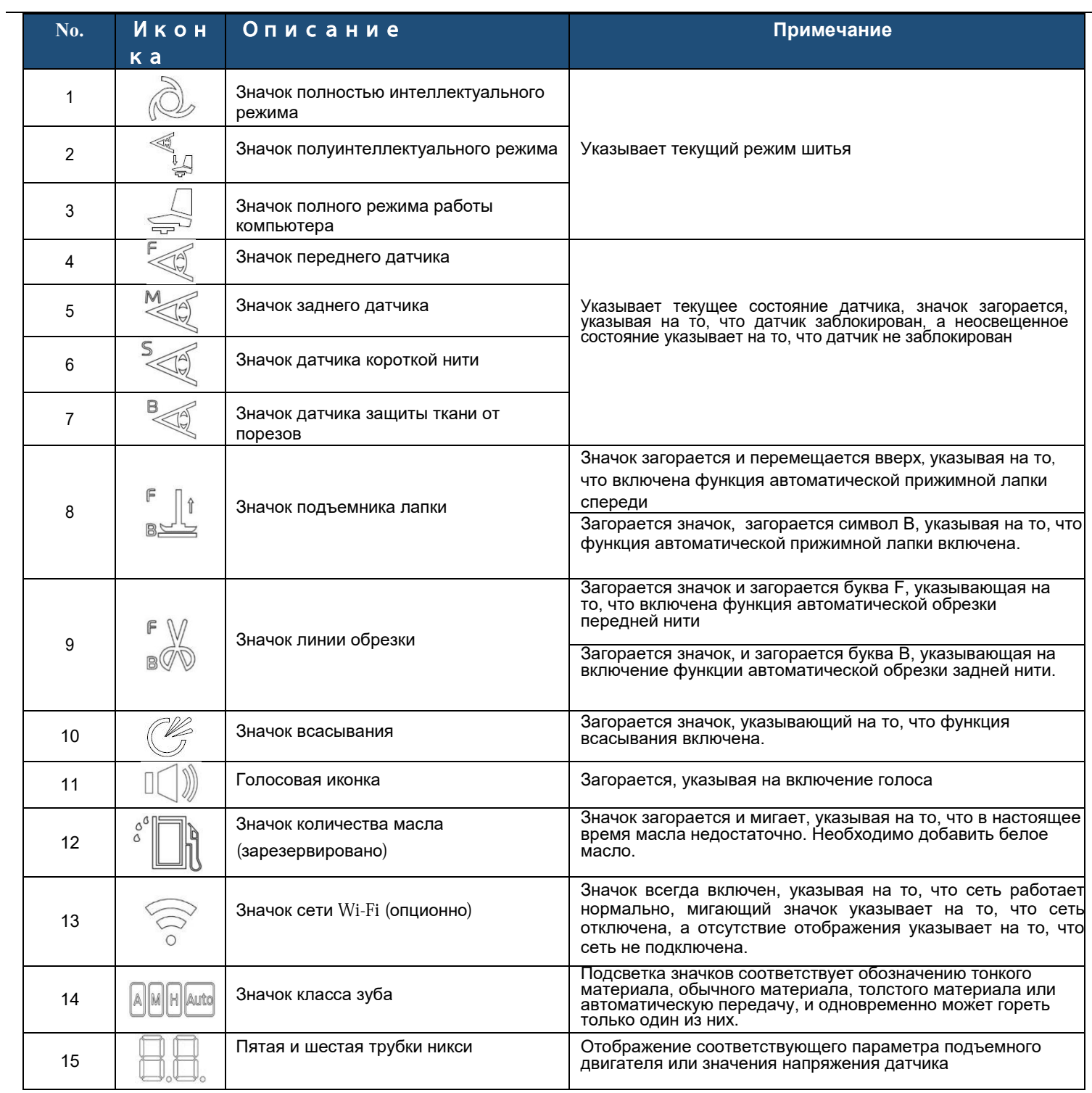

# <span id="page-3-0"></span>**1.3 Button setting Instructions**

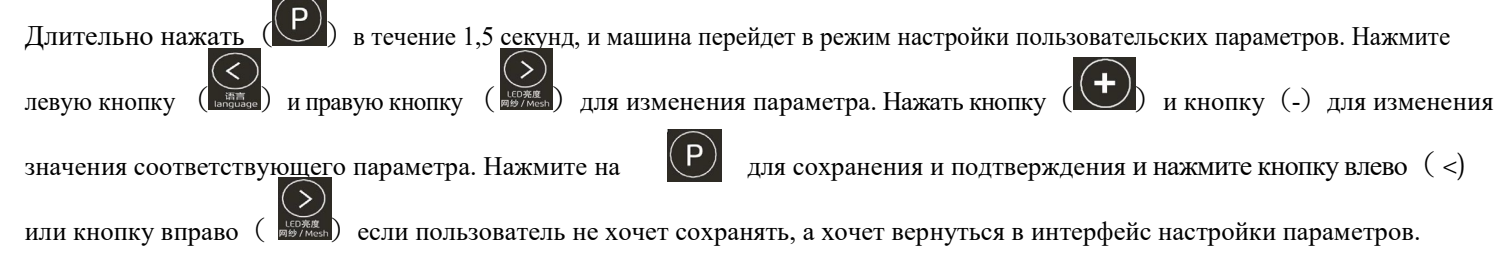

Нажмите (Р) еще раз для возврата в интерфейс готовности к работе.

## <span id="page-4-0"></span>2. **Настройка общих параметров**

#### <span id="page-4-1"></span>2.1. **Настройки автоматического/полуавтоматического/полностью ручного режима**

Нажать кнопку выбора режима шитья( ), теперь режим шитья можно изменить. Непрерывное нажатие этой кнопки приведет к циклическому переключению режима шитья в следующих трех режимах: Автоматический / полуавтоматический / Полностью ручной. Нажмите (

пользователь не хочет сохранять.

) для подтверждения и сохранения после окончания настроек. Не нажатие в течение 5 секунд возвращает к интерфейсу ожидания, если

#### <span id="page-4-2"></span>**2.2 Настройка режима подъема прижимной лапки**

Непрерывное нажатие функциональной кнопки прижимной лапки ( **)будет циклически выполнять в следующие режимы**: переключение между четырьмя параметрами функции регулировки ножного режима, уменьшение скорости, режим определения толщины и

регулировка высоты ножки, текущий параметр вводит регулировку значения параметра через верхнюю ( ) или нижнюю

)клавишу. При регулировке высоты подъема пятая и шестая цифровые трубки показывают высоту лапки в миллиметрах, нажмите кнопку enter( ) для сохранения и подтверждения после завершения настройки. Не нажимайте в течение 5 секунд, чтобы вернуться в режим ожидания, еслипользователь не хочет сохранять.

#### <span id="page-4-3"></span>**2.3 Настройка параметров триммера**

Нажмите кнопку настройки параметров триммера ( ( ), чтобы изменить параметр состояния триммера и количество стежков с задержкой триммера перед шитьем или количество стежков с задержкой триммера после шитья. Непрерывное нажатие на эту кнопку, режим шитья будет циклически переключаться следующим образом: регулировка режима кроя, количество стежков с задержкой триммера перед шитьем, количество стежков с задержкой триммера после шитья, количество стежков с задержкой датчика для предотвращения разрезания ткани, регулировка диапазона первого датчика, регулировка диапазона заднего датчика и защита от регулировки диапазона датчика

резки ткани. Нажмите кнопку "Вверх" ( У) и кнопку "Вниз" ( У), чтобы изменить значение соответствующего параметра. При настройке диапазона датчика на пятой и шестой цифровых лампах отображаются значения напряжения датчика, указанные в кнопке ввода напряжения () для сохранения и подтверждения после завершения настройки. Не нажимайте в течение 5 секунд, вернитесь в режим ожидания, если пользователь не хочет сохранять (при каждом нажатии сначала вводится текущее состояние триммера и повторяется, как показано ниже).

### <span id="page-4-4"></span>**2.4 Modify speed**

Нажмите кнопку вверх ( ) и кнопку вниз (-) в режиме ожидания, интерфейс может быстро настроить максимальное значение скорости. Нажатие кнопки вверх ( $\bigoplus$ ) увели $\bigoplus_{x}$ ет 100 оборотов в минуту при нажатии кнопки вниз (-) уменьшает 100 оборотов в минуту. После завершения настройки нажмите ропку enter ( ), чтобы сохранить параметр. Если клиент не хочет сохранять,<br>не нажимайте в течение 5 секунд, чтобы вернуться в режим ожидания, если пользователь не хочет сохраня в режим ожидания, если пользователь не хочет сохранять.

#### <span id="page-4-5"></span>**2.5 Изменение параметра технического специалиста.**

Нажмите кнопку (V ) и кнопку enter ( **HECHLIKER** B RECTE В течение 1,5 секунд, машина перейдет в режим настройки технических параметров, и на панели отобразится P26.  $\mathcal{P}$ Нажмите левую кнопку (  $\frac{1}{\text{max}}$ ) и правую кнопку (  $\text{max}$  ), чтобы изменить параметр. Нажмите кнопку вверх (  $\bigcup$  и кнопку вниз

<span id="page-4-6"></span>), чтобы изменить значение соответствующего параметра. Нажмите кнопку enter (ЧО) для подтверждения и сохранения, не нажимайте в течение 5 секунд, чтобы вернуться в режим ожидания, если пользователь не хочет сохранять.

#### **2.6 Изменение параметра процесса шитья.**

Нажмите кнопку (V) и кнопку enter (V) вместе в течение 1,5 секунд, машина перейдет в режим настройки параметров процесса шитья, и на панели отобразится U15. Нажмите левую кнопку ( ) и правую кнопку ( ), чтобы изменить параметр. Нажмите кнопку вверх ( ) и кнопку вниз  $(\vee)$ , чтобы изменить значение соответствующего параметра. Нажмите кнопку enter  $(\vee)$  для подтверждения и сохранения, не нажимайте в течение 5 секунд, чтобы вернуться в режим ожидания, если пользователь не хочет сохранять.

#### <span id="page-4-7"></span>**2.7 Восстановление заводских настроек.**

Нажмите кнопку сброса ( Resect) в течение 2 секунд, восстановятся сохраненные пользователем параметры. Параметры варьируются от параметра

 $\leq$ использования до параметра технического обслуживания. Нажмите левую кнопку (  $\frac{m}{\cos\theta}$ ) и правую кнопку (  $\frac{m}{\cos\theta}$ ) вместе в течение 2 секунд, восстановятся заводские параметры и связанные с ними параметры. Когда P21=1, кнопка P для сохранения общих параметров пользователей, кнопка сброса для восстановления параметров пользователей, перед сохранением заводские параметры совпадают с параметрами пользователей. Параметр рабочего цикла платы адаптера P66 / P67 / P68, параметр заводской скорости по умолчанию P73, параметр включения просмотра монитора P90, параметр выбора модели P94 / P95 и т.д. не восстанавливаются до заводских настроек.

#### <span id="page-5-0"></span>**2.8 Голосовые и языковые настройки.**

Нажмите кнопку (  $\leq$  ) для изменения типа голоса. При нажатии левой кнопки транслируется выбранный в этот момент тип голоса. Нажмите клавишу ( ) для подтверждения и изменения типа голоса.

<span id="page-5-1"></span>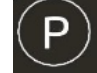

#### **2.9 Настройка светодиодного освещения**

Светодиодная подсветка разделена на четыре степени яркости, в интерфейсе ожидания нажмите правую кнопку (**DECALCADED**), яркость ЖК-дисплея будет циклически изменяться в четырех режимах (один выключен).

#### <span id="page-5-2"></span>**2.10 Настройка блокировки кнопок**

При изменении параметра P62 на 1 кнопка будет заблокирована и не будет отвечать. Длительное нажатие параметра триммера

) в течение 1,5 секунд отменит настройку блокировки.

#### **2.11 Быстрое включение голосовых подсказок.**

Длительное нажатие кнопки голосовой навигации (  $\overline{\bullet}$ , в течение 1,5 секунд служит для переключения голоса. Короткое нажатие голосовой кнопки

для переключения приветственного голоса при запуске. При сбоях короткое нажатие голосовой кнопки транслирует решение для возникающих сбоев.

#### <span id="page-5-4"></span>**2.12 Датчик для предотвращения разрезания ткани.**

Длительное нажатие кнопки режима (  $\frac{1}{5}$  в течение 1,5 секунд для датчика защиты от порезов переключает переключатель ткани.

Когда датчик защиты от порезов ткани включен по умолчанию, PIN-код задержки датчика защиты от порезов ткани (P50) по умолчанию равен 0. (Если значение параметра сохранения пользователя P50 изменяется, параметр P50 равен значению параметра сохранения пользователя)

Когда датчик защиты ткани от порезов по умолчанию выключен, номер стежка с задержкой заднего датчика (P28) по умолчанию равен 8. (Если пользователь элемента P28 сохраняет измененное значение параметра, параметр элемента P28 равен значению параметра сохранения пользователя).

#### <span id="page-5-5"></span>**2.13 Выбор ткани**

<span id="page-5-3"></span>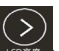

В интерфейсе ожидания нажмите и удерживайте светодиодную кнопку ( **)** более 1,5 с, чтобы войти в настройки выбора ткани и отобразить текущий тип ткани (обычная ткань отображается как b0, сетчатая ткань отображается как A, крупная сетчатая ткань отображается как S), короткое

нажатие светодиодной кнопки (**REP) для переключения между b0** / S / A, короткое нажатие кнопки P () Сохраните его, значение, напряжения датчика будет автоматически откалибровано снова, и отобразится OK.

Режим выхода: 1. Автоматический выход после успешного / неудачного переключения; 2, отсутствие нажатия кнопки в течение 5 секунд, автоматическое возвращение в режим ожидания.

#### <span id="page-5-6"></span>**2.14 Автоматическая калибровка датчика.**

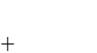

Нажмите и удерживайте  $\cup$ ) + (  $\sim$  примерно на 1,5 секунды, чтобы запустить автоматическую калибровку

<span id="page-5-7"></span>датчика. По завершении калибровки отображается ОК, указывающее, что распознавание выполнено успешно, в противном случае распознавание завершается ошибкой.

#### **2.15 Установка порогового значения напряжения из толстого материала**

Нажмите на подъемник прижимной лапки ( **валикее**) примерно на 1,5 секунды, чтобы войти в интерфейс настройки порога напряжения толстого материала, отобразите значение напряжения на высоте прижимной лапки, если в это время двигатель находится в верхнем положении остановки иглы, нажмите на ножную педаль, и двигатель заработает автоматически, перейдите к нижнему упору иглы, отрегулируйте высоту прижимной лапки

(толщину ткани) и нажмите клавишу  $P(\mathcal{P})$ , чтобы сохранить текущее отображаемое значение в параметре U15 (это значение является порогом оценки толщины). Успешно отображается OK, и возвращается голосовая подсказка "Стандартная настройка толстого материала выполнена

успешно". Интерфейс ожидания, двигатель возвращается в положение, в которое он был введен; Индикация сбоя Er. Нажмите кнопку P ( ), чтобы автоматически выйти во время распознавания. Примечание: Когда сохраненное значение равно или больше базового значения - 50,<br>сохраненное значение не будет выполнено, Метод сброса значения на основе: Измените РА2 на 1 <sub>я</sub> Метод сброса значения на основе: Измените РА2 на 1, убедитесь, что под прижимной лапкой нет ткани,

нажмите кнопку прижимной лапки (  $\frac{1}{600}$  примерно на 1,5 секунды, чтобы войти в интерфейс настройки порога напряжения толстого материала, и система автоматически сохранит текущее значение в качестве базового значения.

#### <span id="page-6-0"></span>**2.16 Регулярное техническое обслуживание.**

При определенной наработке машины, наступит время напоминания о техническом обслуживании, на панели отобразится A09 / A10 и голосовое сообщение, через 10 минут снова появится голосовое сообщение, и больше не будет отображаться A09 / A10, пока не наступит время следующего напоминания. Время срабатывания сообщения можно установить или отключить функцию сообщения, изменив значения параметров PA0/PA1.

Примечание: Обычное шитье можно выполнять во время регулярного напоминания о техническом обслуживании.

#### <span id="page-6-1"></span>**2.17 Быстрое переключение режима короткой нити.**

Нажмите кнопку обрезки ( ) в течение 1,5 секунд, чтобы переключить режим короткой нити. Когда включен режим короткой нити, переключатель датчика короткой нити будет автоматически включен, и значение напряжения датчика будет автоматически откалибровано снова.

Кнопка OK указывает на то, что выбор автоматической калибровки выполнен успешно. Когда включена автоматическая компенсация обрезки, количество отложенных игл в передней линии обрезки P27 на кнопке триммера изменяется на заводское расстояние между иглами U25.

Примечание: При включении режима короткой нити, если количество игл автоматической компенсации неверно, датчик короткой нити будет автоматически отключен.

#### <span id="page-6-2"></span>**2.18 Быстрый переключатель толщины зуба.**

Нажмите кнопку переключения толщины ( ), включится настройка режима зуба, нажмите кнопку непрерывного переключения<br>ly A / M / H / AUTO, произойдет автоматическое сохранение после настройки в течение 5 секуни счопка не раб между A / M / H / AUTO, произойдет автоматическое сохранение после настройки, в течение 5 секунд

возвращается в режим ожидания, нажмите кнопку Р (У), нажмите кнопку (У) или кнопка (У) в интерфейсе настройки режима<br>зуба, они позволяет напрямую регулировать высоту зуба в текущем режиме, при регулировке высоты зуба пята

#### <span id="page-6-3"></span>**2.19 Быстрый переключатель для снижения шума перед шитьем.**

Нажмите и удерживайте кнопку переключения толщины (**WANSERGANGERGAN)** около 1,5 секунд, чтобы запустить шумоподавление перед шитьем, после успешного выполнения отобразится ОК и появится голосовая подсказка.

#### <span id="page-6-4"></span>**2.20 Настройка и просмотр серийного номера Интернета вещей**

Короткое нажатие клавиши P (  $\cup$  ) + клавиша up (  $\cup$  ) для входа в интерфейс ввода параметра R & D, нажмите клавишу P для подтверждения, введите R & D интерфейс параметров, выберите пункт параметра P116 правой клавишей (  $\bullet\$  ), переместите клавишу вверх ( ) или переместите клавишу вниз ( ), измените значение параметра на 1, короткое нажатие клавиши P для сохранения, панель перейдет в интерфейс настройки / просмотра серийног номера интернета вещей. В это время значение мигающего бита может быть установлено с помощью клавиши up ( ) или down ( ). Клавиша

или правая кнопка ( ) могут выбрать бит, который буде<u>т устан</u>овлен. Длина серийного номера составляет 11 цифр. После завершения настройки вы можете

сохранить ее, нажав клавишу P ( ) + клавишу обрезки ( ). Если вам нужно отказаться от модификации, коротко нажмите клавишу P.

#### <span id="page-6-5"></span>**2.21 Сообщение о неисправной сетевой ошибке.**

Когда панель отсоединена от IoT-коллектора на 1 минуту, панель сообщает о 13. Когда коллектор отсоединен от шлюза, панель сообщает об ошибке 11. Когда шлюз отключен от сервера, панель сообщает об ошибке A 12. Три номера ошибок не отображаются. Просмотр через M15.

#### <span id="page-6-6"></span>**2.22 Устройство для быстрой привязки.**

Когда вам нужно быстро привязать устройство к серверу, после подтверждения серийного номера партии и добавления его, нажмите

клавишу  $(\bigoplus)$  + клавиша прижимной лапки (  $\gtrapprox$ ) на панели, и на панели отобразится сообщение ОК, указывающее, что настройка выполнена успешно. Теперь устройство можно быстро привязать к серверу.

#### <span id="page-7-0"></span>**3 Инструкции по отображению цифровой трубки.**

#### (1) Цифровая часть

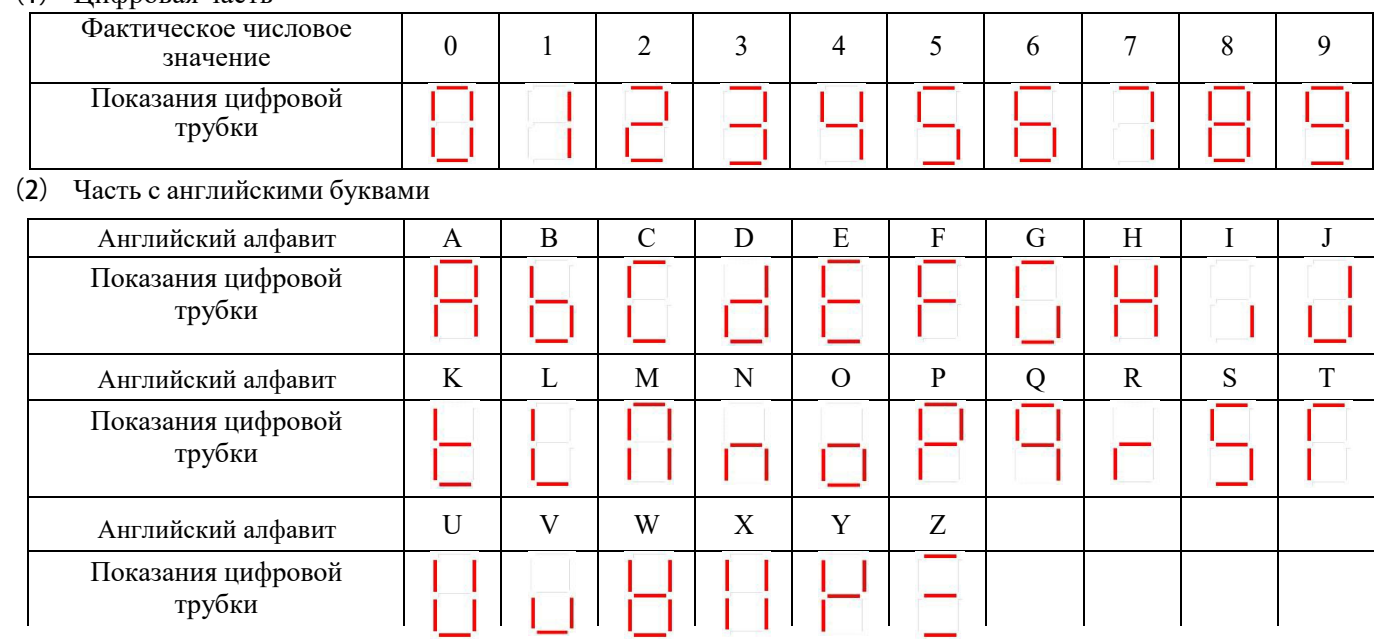

# <span id="page-8-0"></span>**4 Список параметров**

# <span id="page-8-1"></span>**4.1. Инструкции по рабочим параметрам**

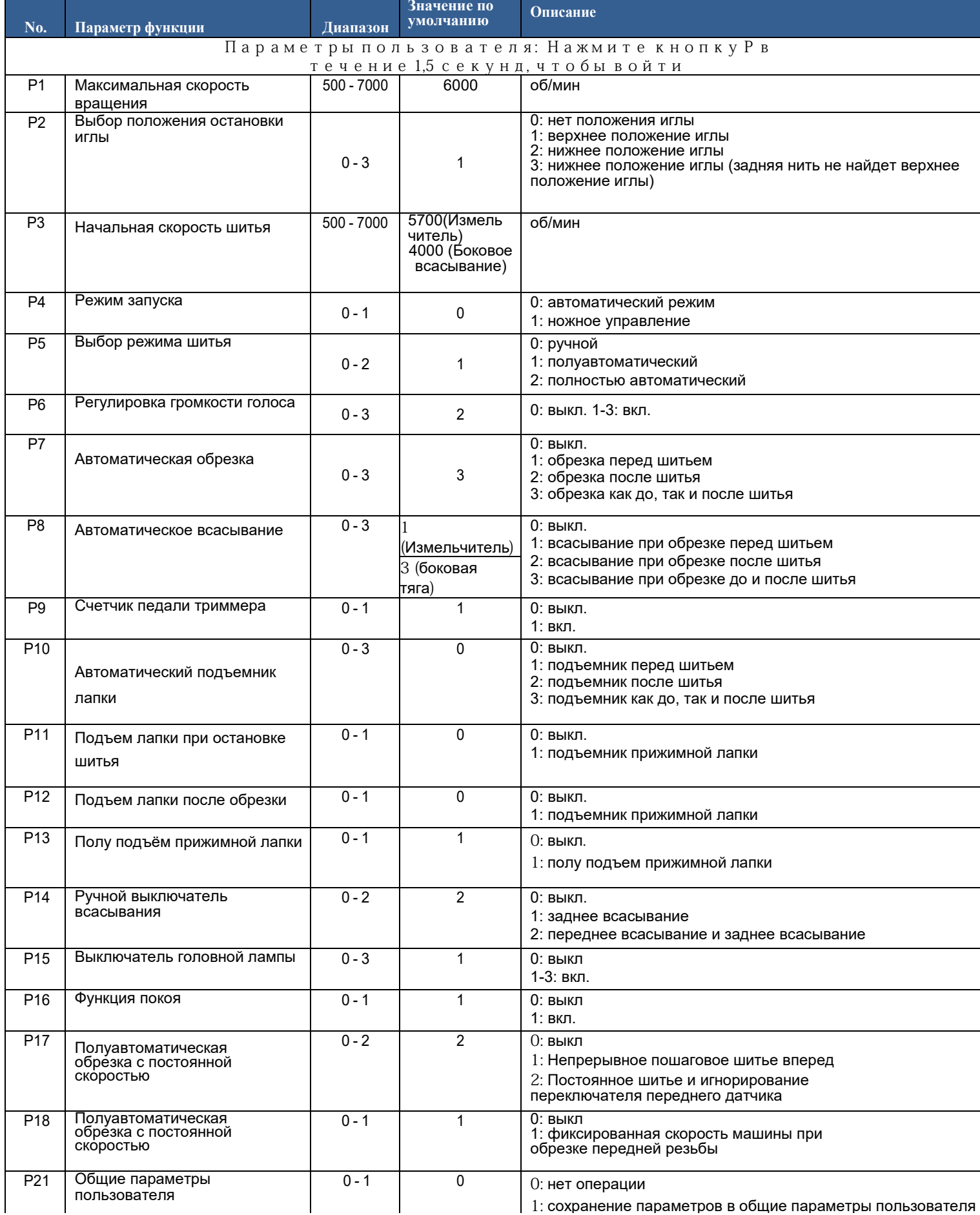

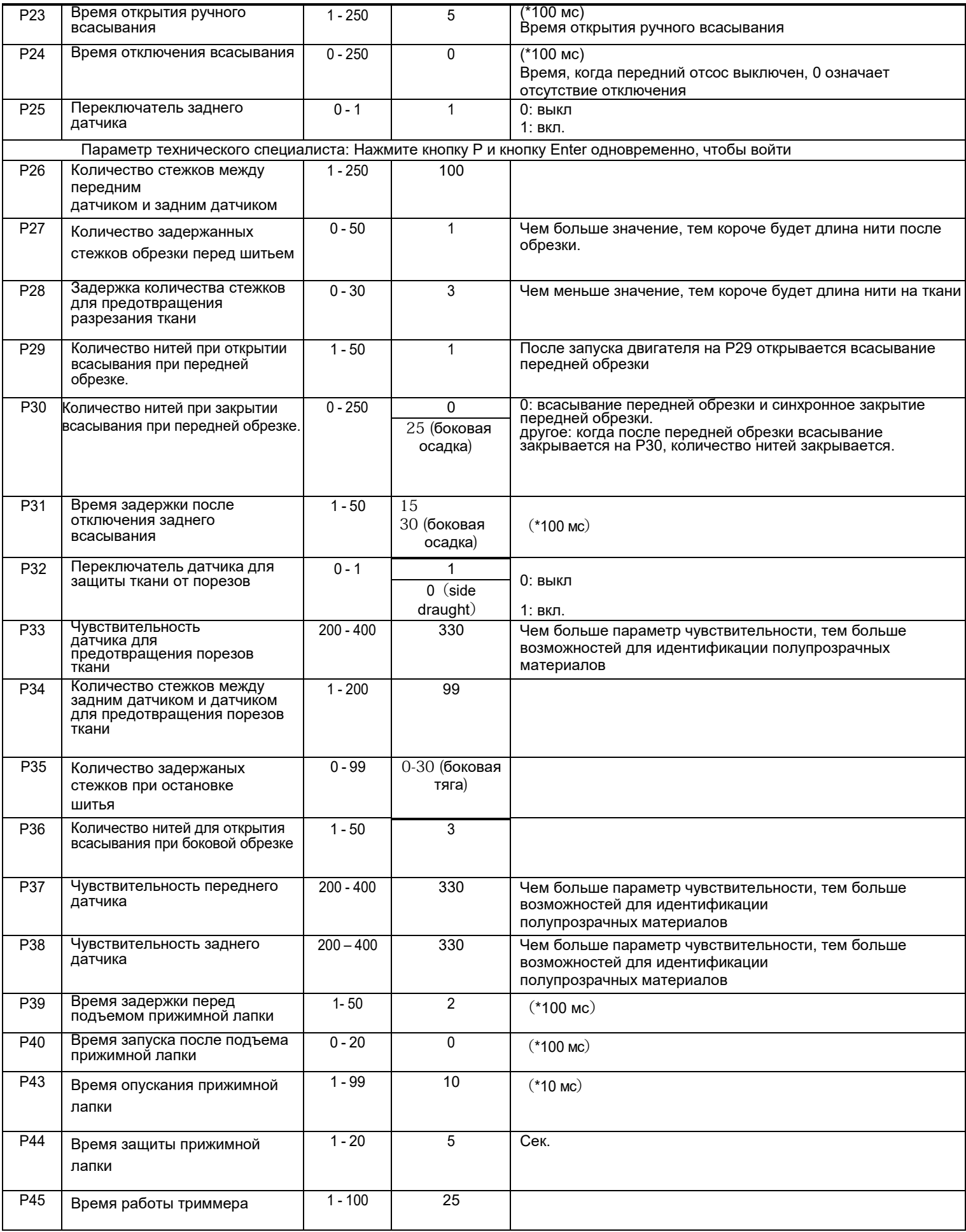

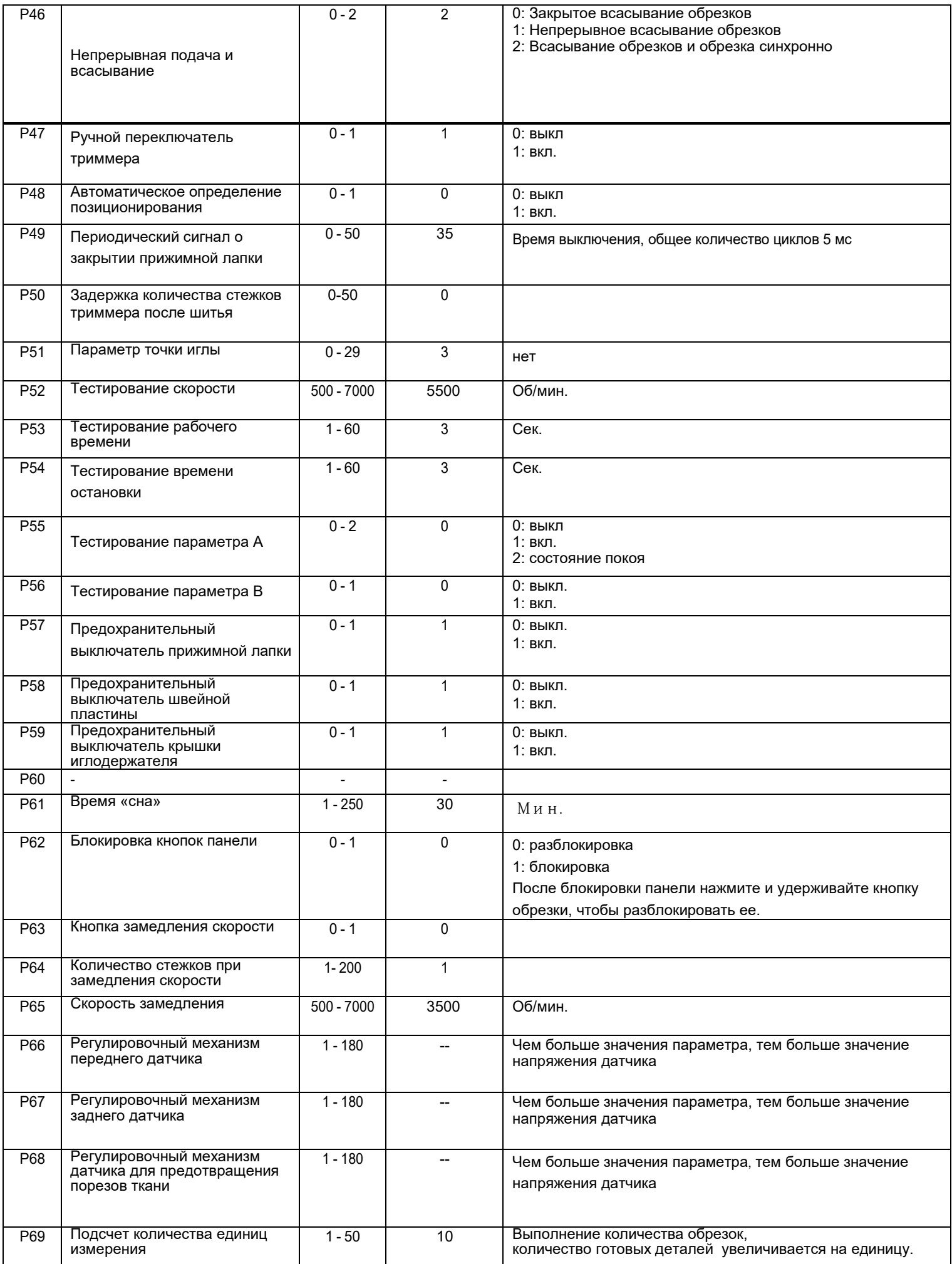

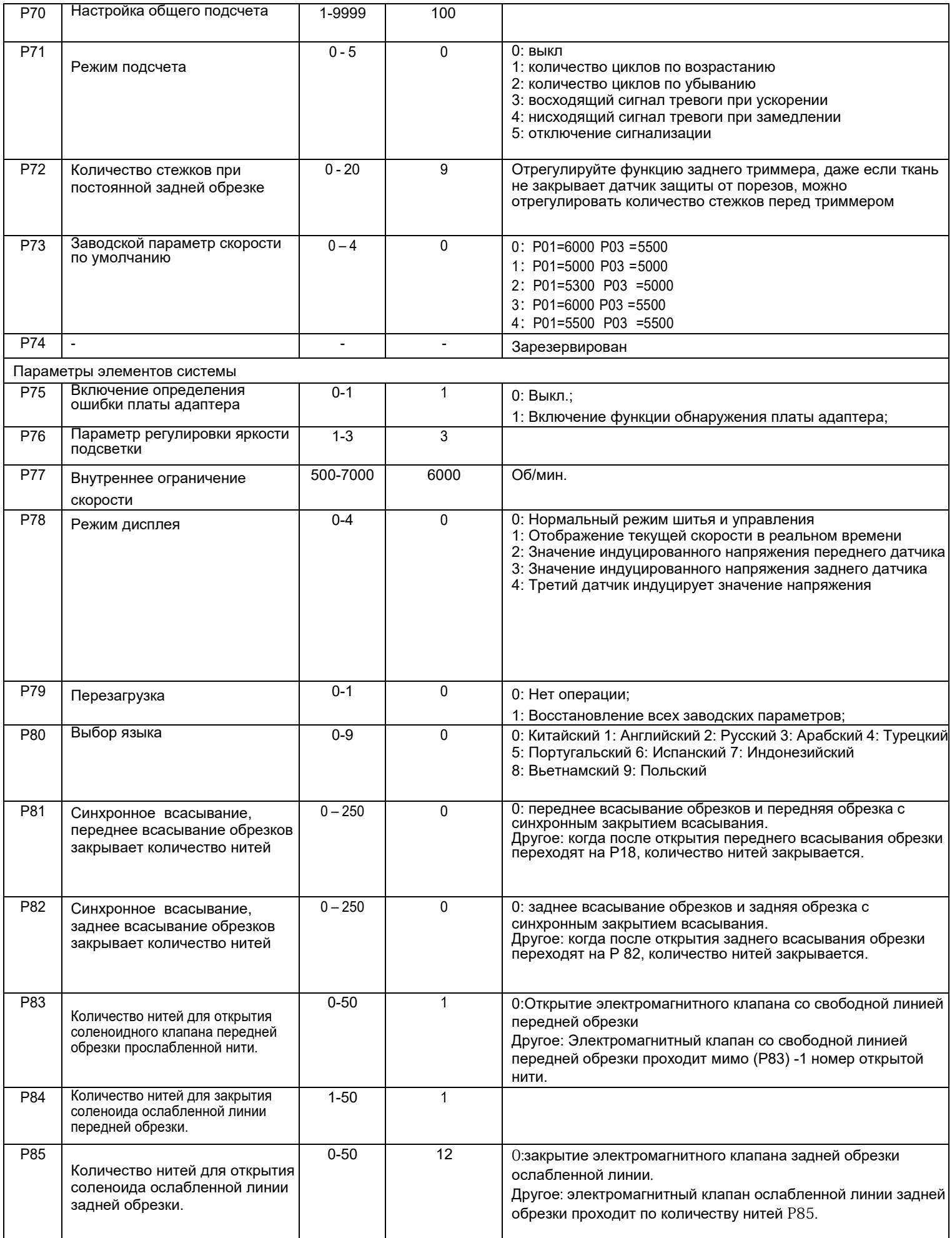

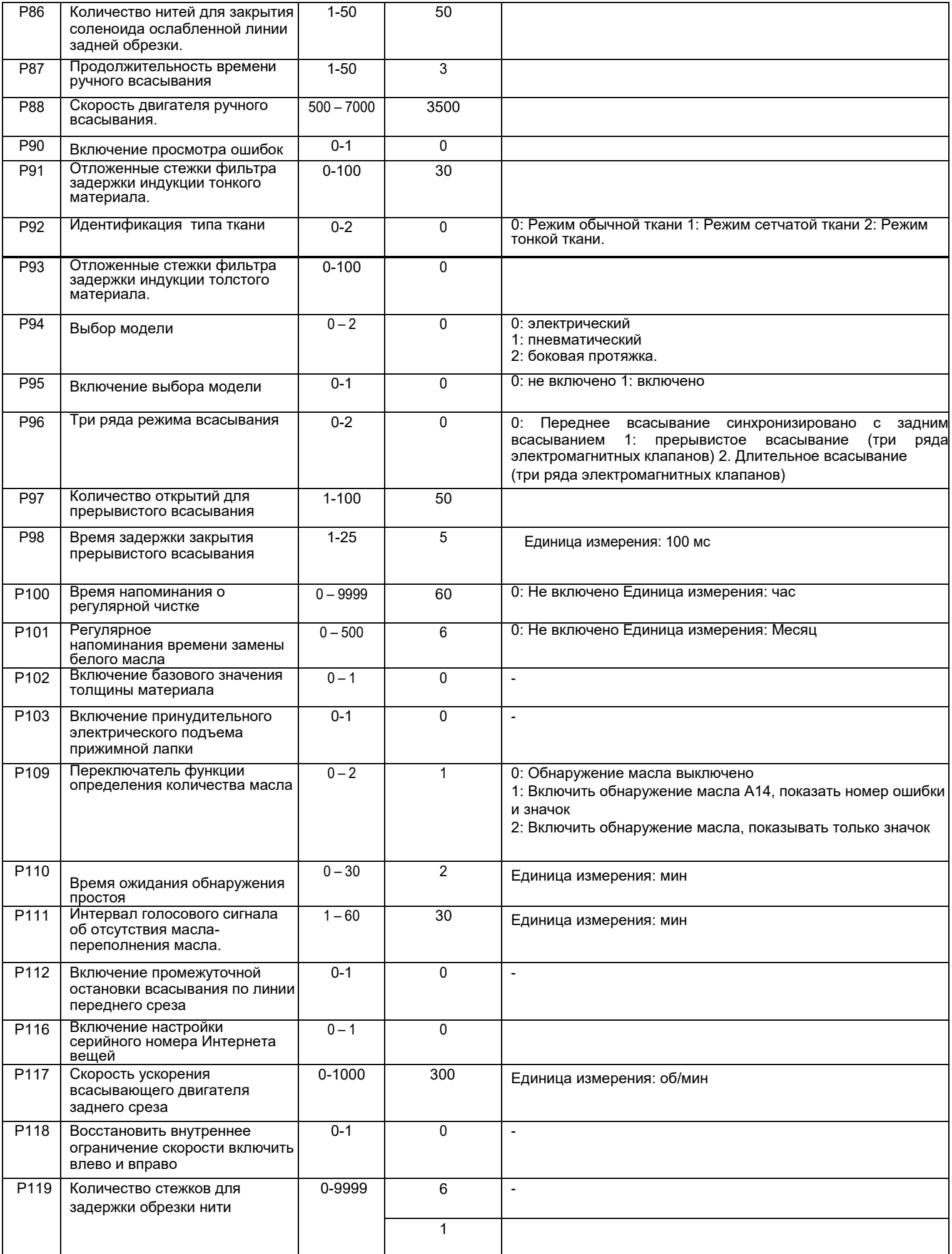

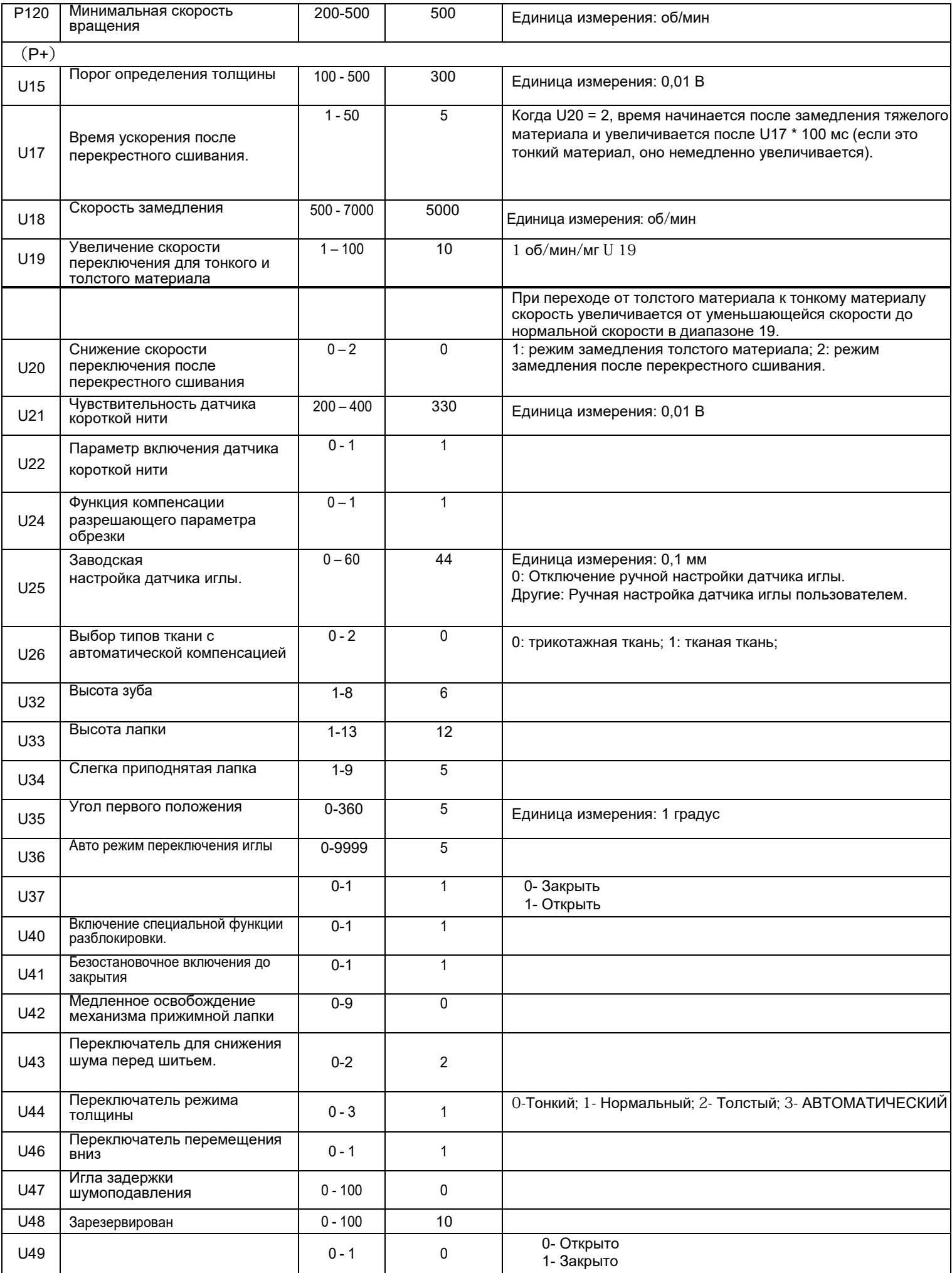

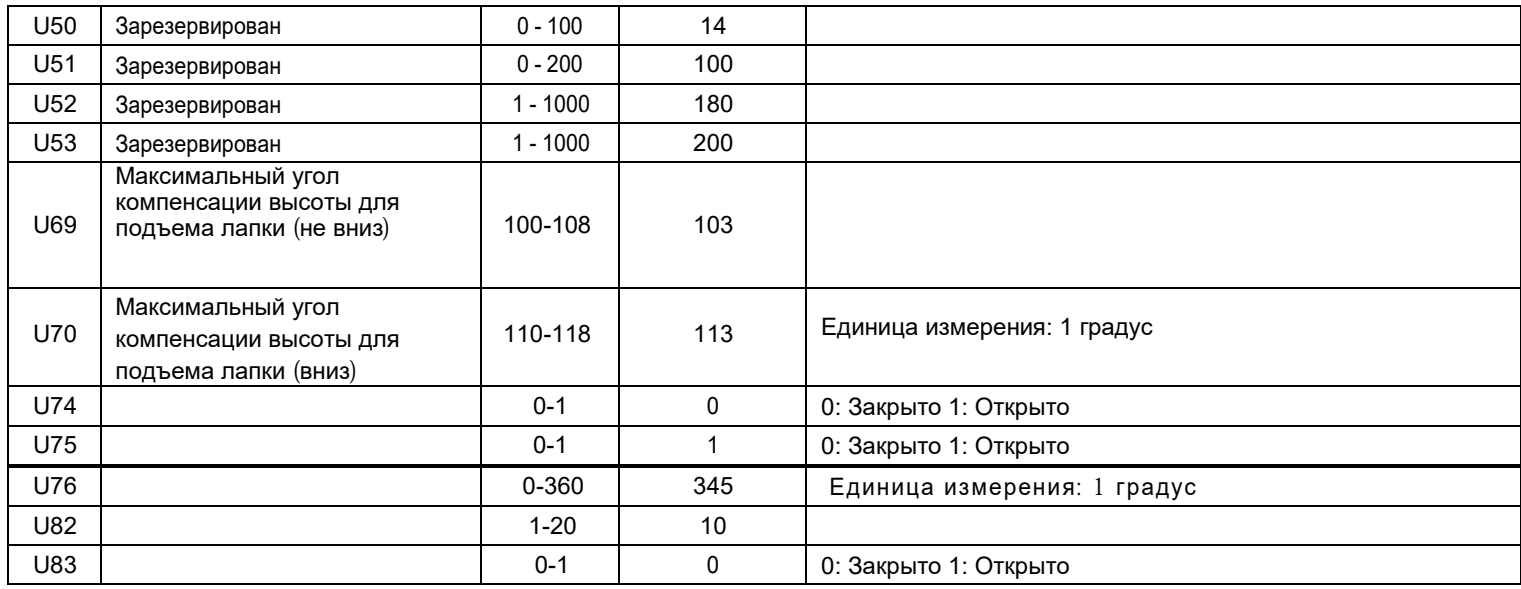

#### <span id="page-14-0"></span>**4.2. Параметры мониторинга**

Правая кнопка P + вводит интерфейс мониторинга, левая и правая клавиши настраивают пункт параметра мониторинга, нажмите клавишу P, чтобы ввести текущее значение параметра мониторинга. Нажмите клавишу P,

чтобы выйти из режима монитора во время мониторинга элемента M00.

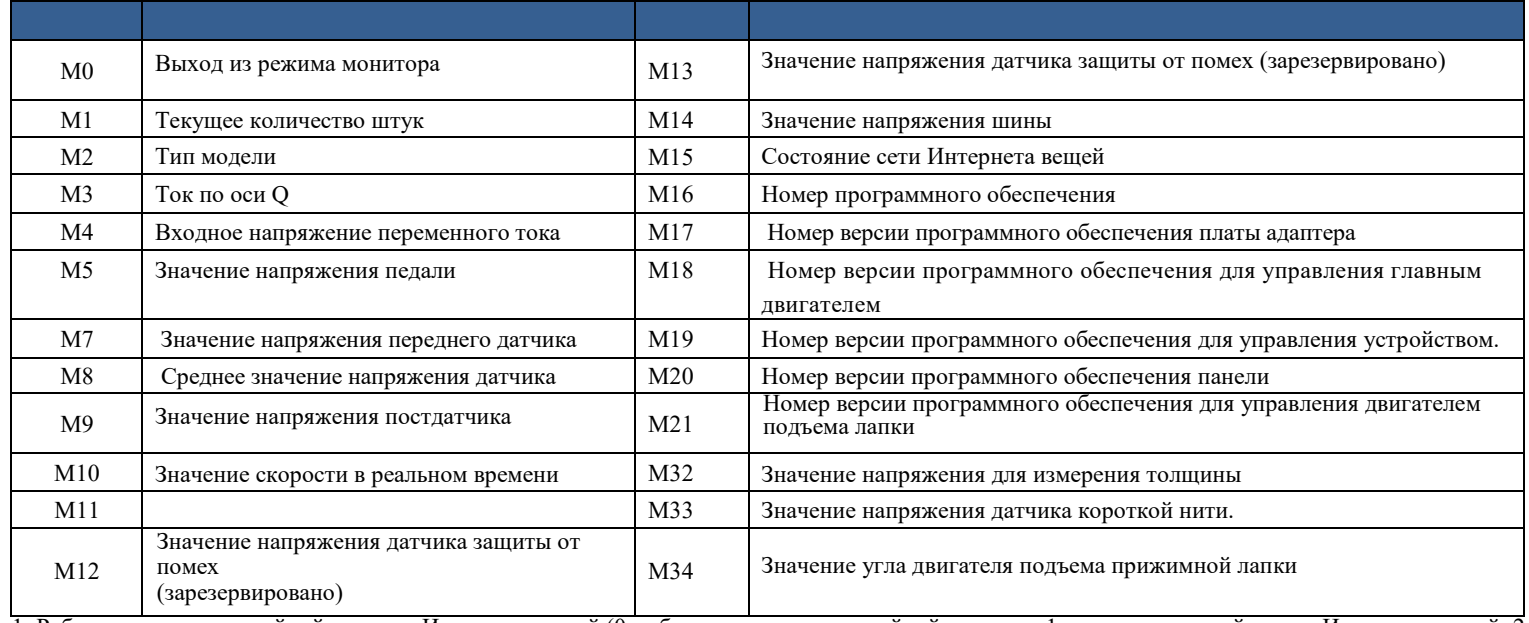

1: Рабочее состояние швейной машины Интернета вещей (0 - обычное состояние швейной машины; 1 - промежуточный статус Интернета вещей; 2 -<br>Состояние машины блокировки Интернета вещей; 3 - скорость линии блокировки Интернета

#### <span id="page-14-1"></span>**5 Таблица описания кода ошибки**

Когда возникает сигнал тревоги об ошибке машины, голос передает текущую неисправность. Если на панели отображ<u>ается</u> E03, голосовая трансляция " Связь между панелью управления и блоком управления нарушена ", нажмите кнопку голосовой навигации ( ), чтобы сообщить причину неисправности и ее решение "Пожалуйста, проверьте панель управления и блок уп<u>равле</u>ния. Ослаблен ли кабель; пожалуйста, попробуйте восстановить заводские настройки или перезагрузить питание; если вы все еще не можете решит $(\,\textsf{p}\,)$ геуказанную проблему, пожалуйста, свяжитесь с вашим местным поставщиком услуг или позвоните по телефону 4008876858. Нажатие клавиши P ( ) или голосовой кнопки во время трансляции остановит текущее содержимое трансляции. (восстановление после сбоя, голосовая остановка трансляции).

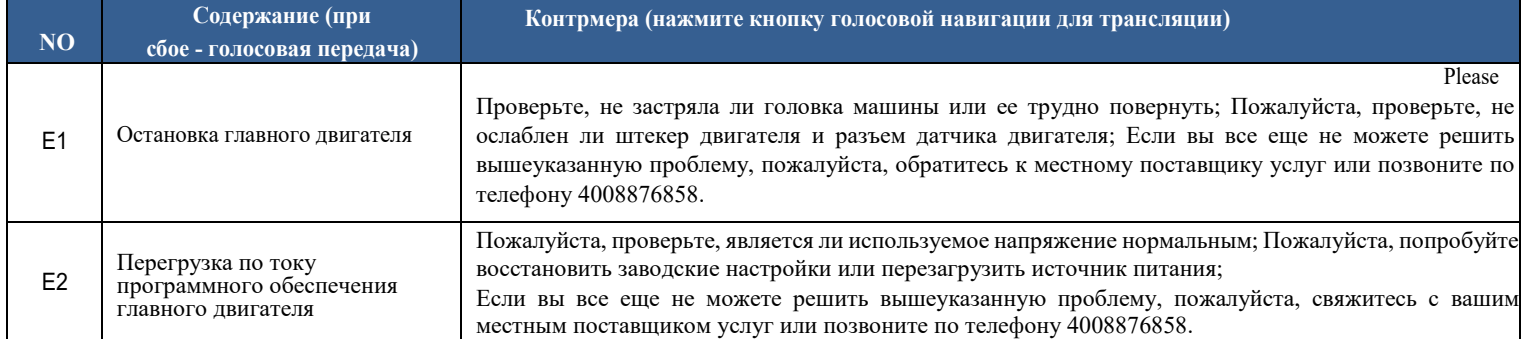

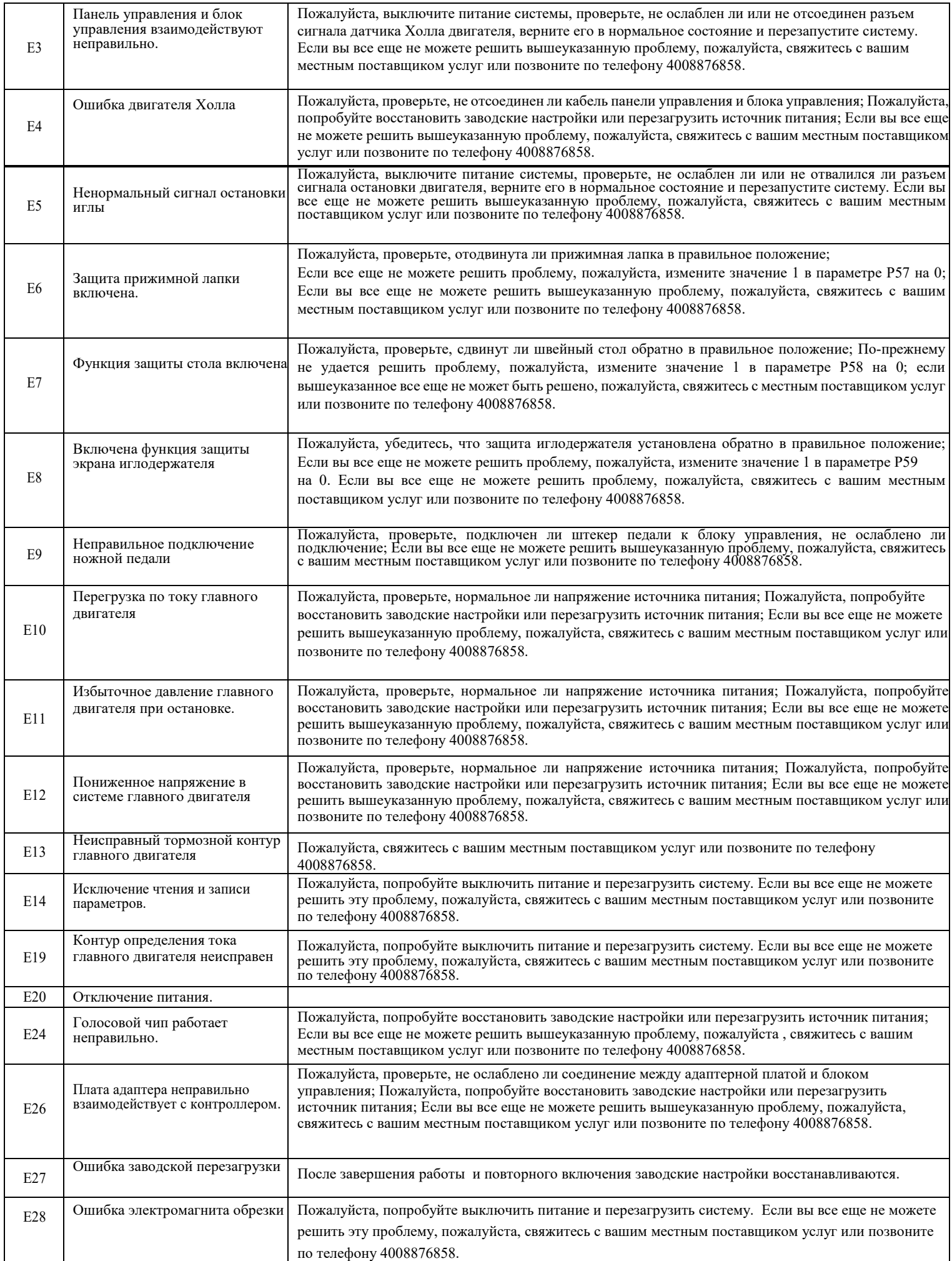

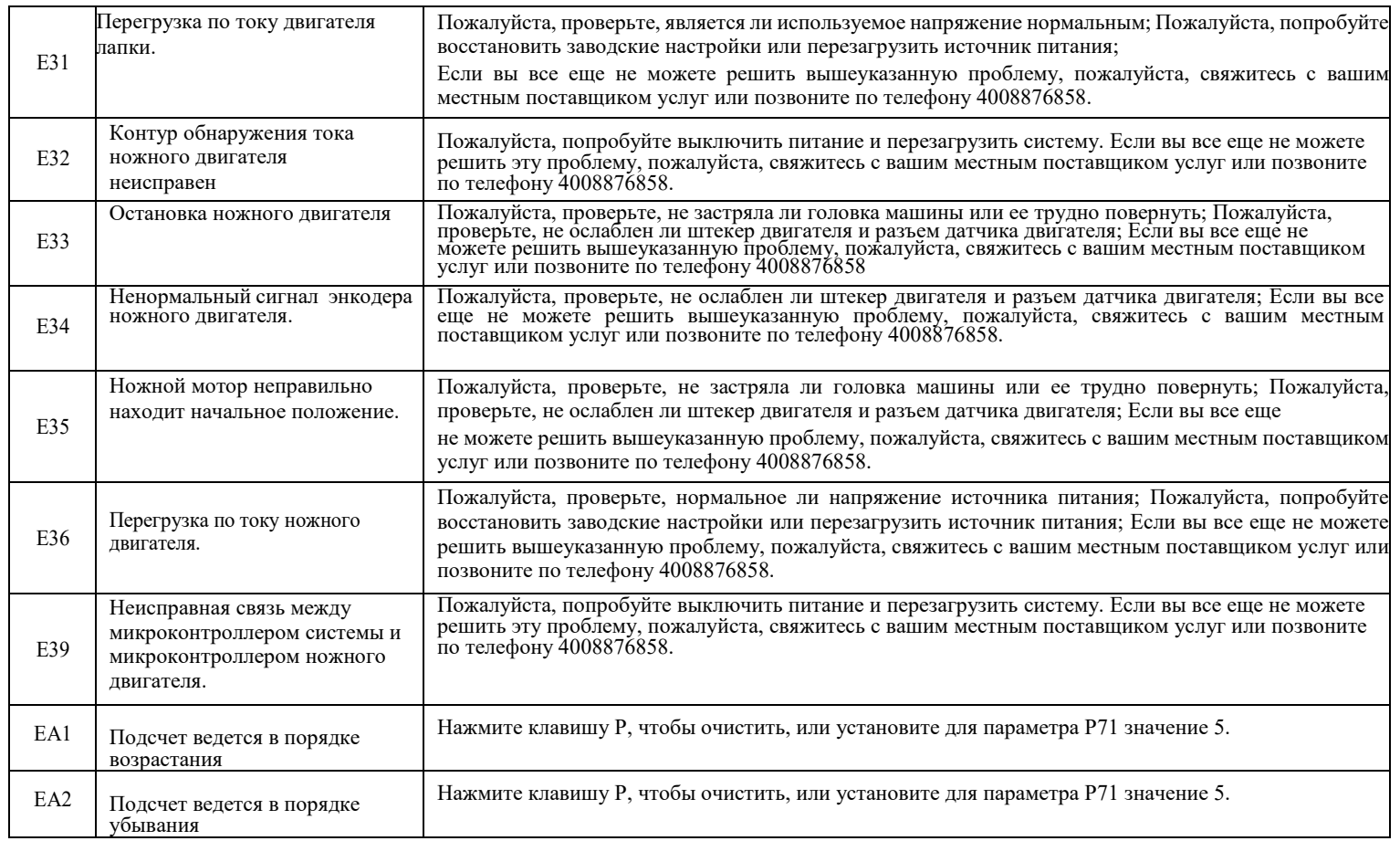

**Примечание:** Когда система выдает сообщение E06 (защита прижимной лапки), после установки прижимной лапки в правильное положение нажмите клавишу (P), чтобы устранить ошибку E06. Примечание: Подсчет количества фрагментов завершен, соответствующего голоса нет, и сообщение "зарезервировано" при сообщении об ошибке.

## **6 Таблица описания предупреждающих кодов.**

<span id="page-16-0"></span>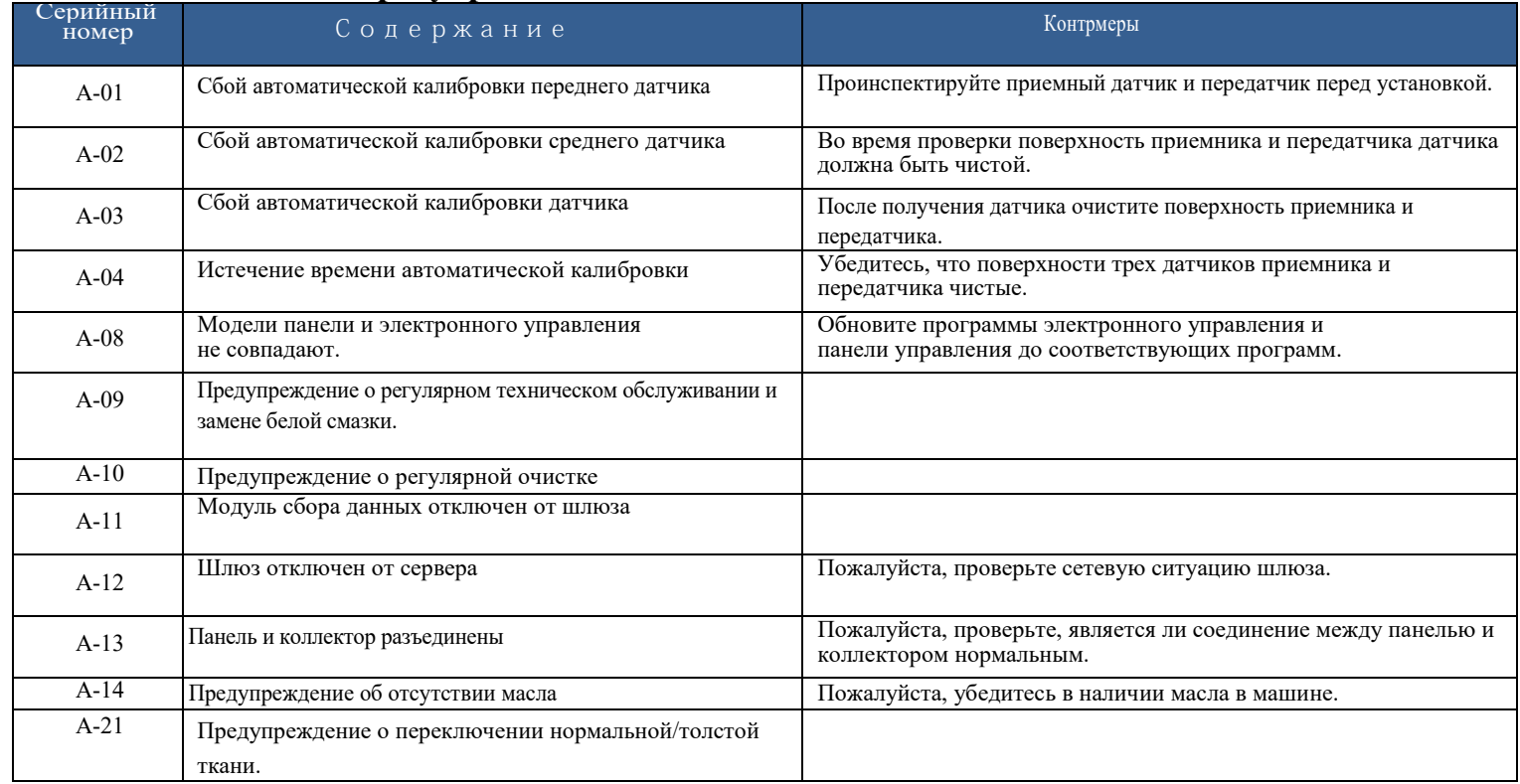

# **Регулятор скорости.**

Используйте четыре крепежных винта ST4.8 (деталь № 2), чтобы установить вышеуказанный регулятор скорости под подставкой и столом в нужное положение.

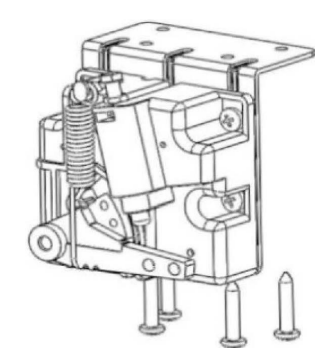

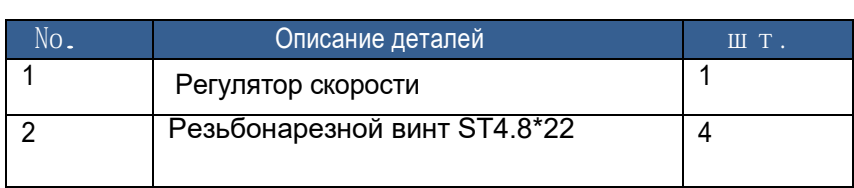

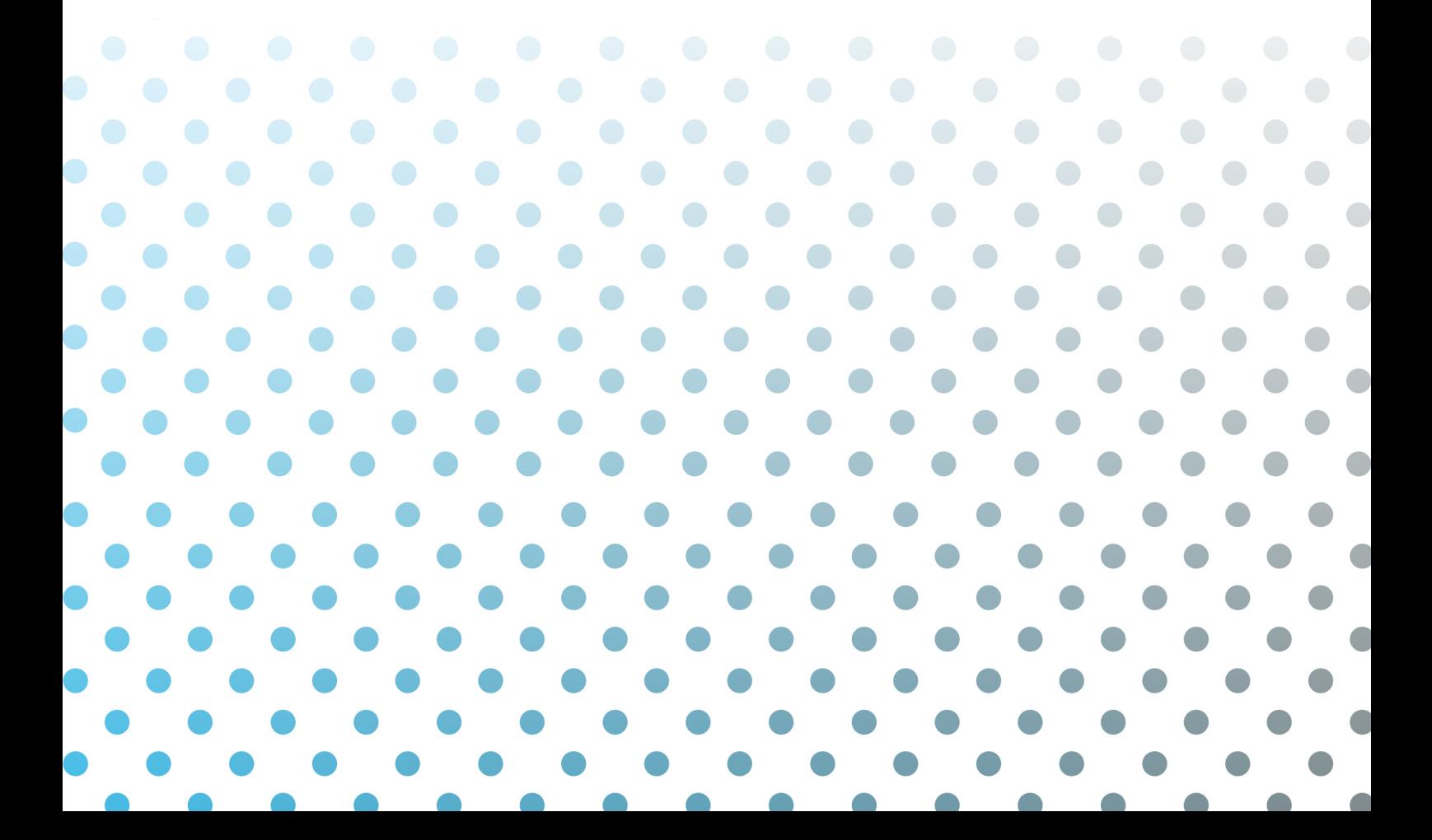